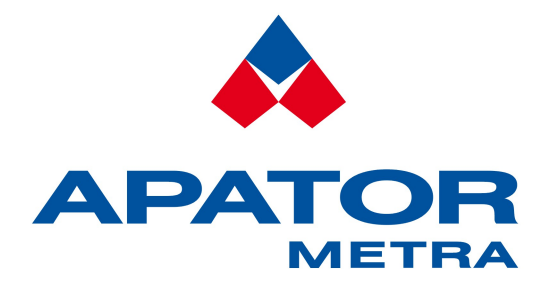

### **SOFTWARE PRO TVORBU PLÁNU**

# **Plan creator**

**Návod k instalaci a obsluze V 2.2.9**

**APATOR METRA s.r.o.**

Havlíčkova 919/24 787 64 Šumperk

tel.: +420 583 718 111 fax: +420 583 718 150 e-mail: prodej@metra-su.cz www: [http://www.metra -su.cz](http://www.metra-su.cz/)

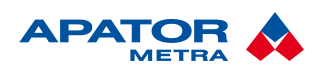

### M2015/12b

### **OBSAH**

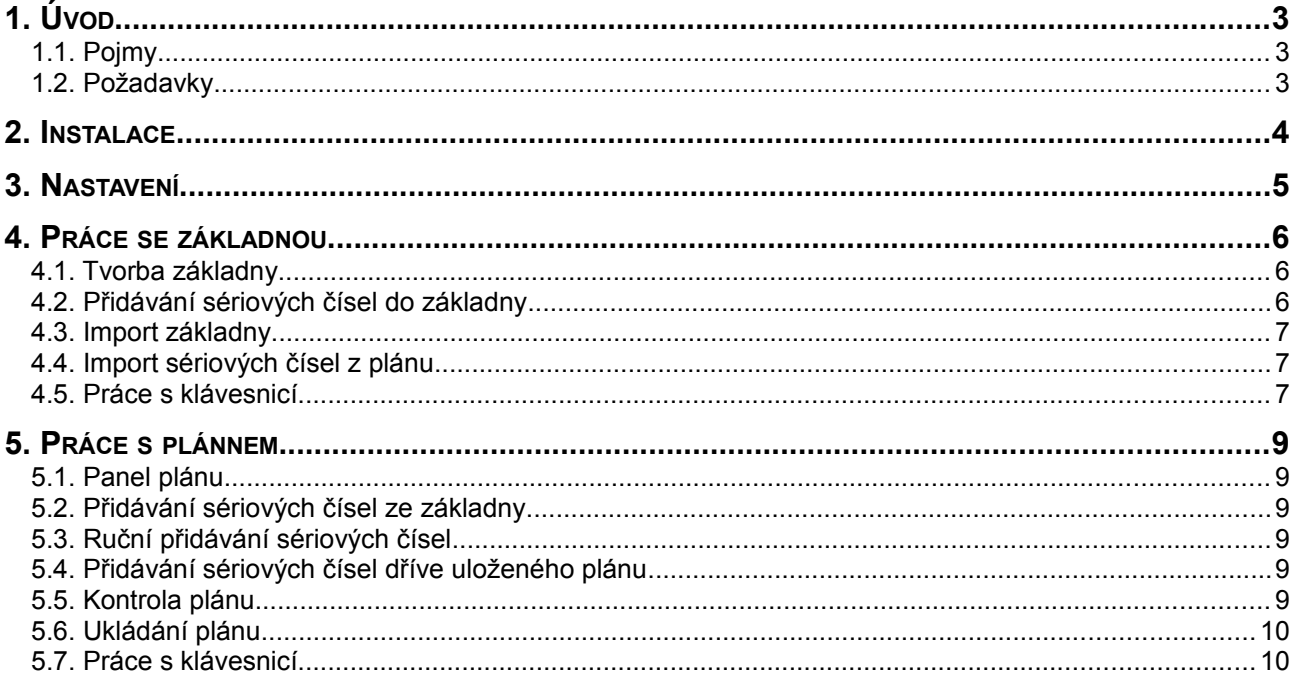

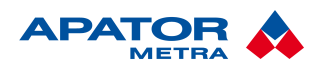

### **1. ÚVOD**

PlanCreator byl vyvinut firmou Apator Metra s.r.o. jako doplněk k programu RFU PC pro rádiový odečet dat z indikátorů topných nákladů E-ITN 30 a vodoměrů E-RM 30 s rádiovým modulem.

### **1.1. POJMY**

**Základna**: Stromová struktura polohy zařízení (topných indikátorů a vodoměrů), reprezentovaných svými sériovými čísly. Základna má 6 úrovní, např.: město, část města, ulice, dům, pokoj (viz. manuál k RFU PC).

Základna je vždy jen jedna.

**Index**: 6 čísel oddělených pomlčkami. Nese informaci o zařízení, k jehož sériovému číslu se vztahuje. Kupříkladu 1-4-3-1-2-1 je index zařízení umístěného v 1. městě 4. městské části ve 3. ulici v 1. domě ve 2. bytě 1. místnosti podle pořadí v základně.

**Plán**: Seznam sériových čísel a jim odpovídajících indexů. Program RFU PC ukládá data ze všech dostupných zařízení, má-li však k dispozici plán, upozorní uživatele na okamžik, kdy načetl všechna požadovaná data (viz. manuál k RFU PC).

### **1.2. POŽADAVKY**

Microsoft Windows XP, Vista, 7.

Jelikož PlanCreator i RFU PC přistupují ke stejným souborům, nemohou běžet současně.

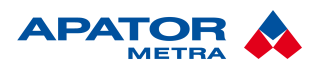

### **2. INSTALACE**

Poklepejte na instalační soubor. Když bude program připraven k instalaci, klepněte na **Next**.

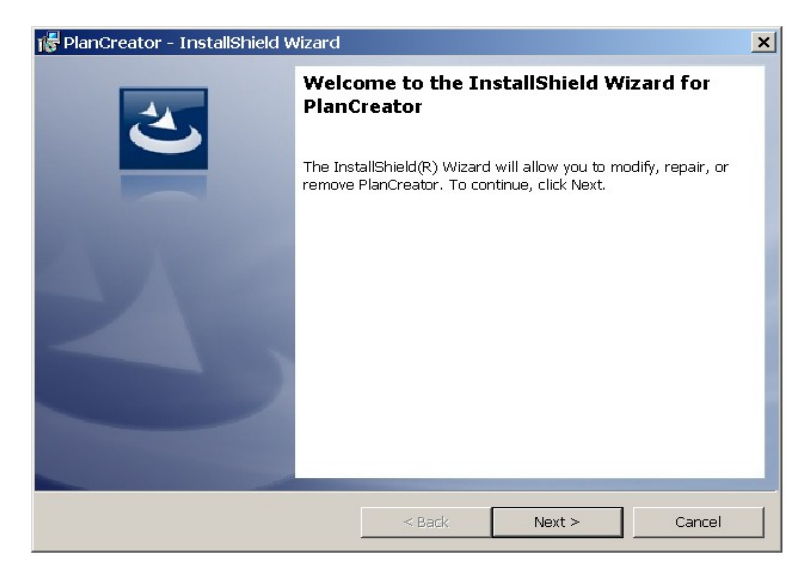

Vyberte složku pro instalaci a klepněte na **Next**.

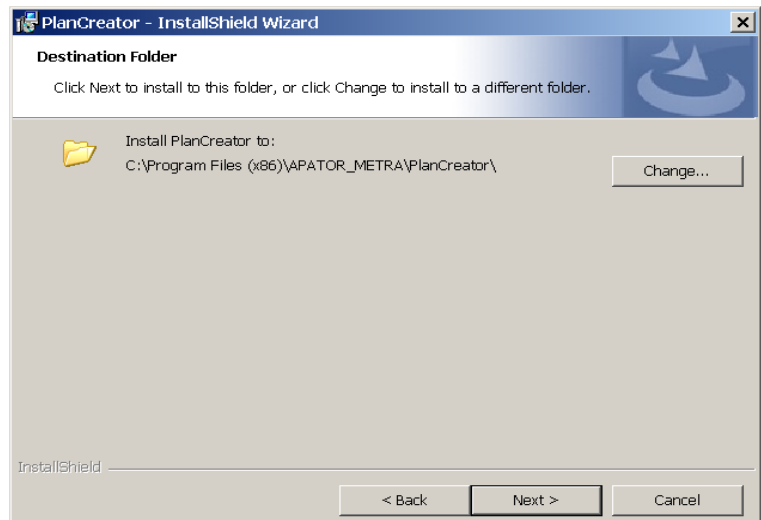

Zobrazí se obrazovka "Ready to Install the Program". Zvolte **Install**.

Počkejte dokud instalace neskončí, poté zvolte **Finish**.

Na ploše se objeví nová ikona a v nabídce Start přibude odkaz.

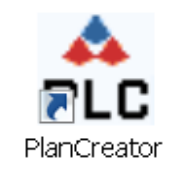

#### návod k instalaci a obsluze M2015/12b a stronom metalación de la material de la material de M2015/12b

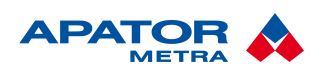

### **3. NASTAVENÍ**

Uživatelské rozhraní se skládá ze dvou částí. Vlevo je pole pro plán, vpravo pro základnu.

#### Klikněte na **Nástroje>Nastavení**.

Můžete pojmenovat 6 úrovní základny. Některé nebo všechny úrovně můžete ponechat beze jména.

Zvolte cílovou složku základny, poté přepněte na PLÁN a zvolte cílovou složku plánu.

Pokud chcete, aby program RFU PC pro odečet vysílaných dat tyto soubory našel, musí být základna uložena ve složce …\RFU PC\RFU30 a plány v …\RFU PC\RFU30\PLAN.

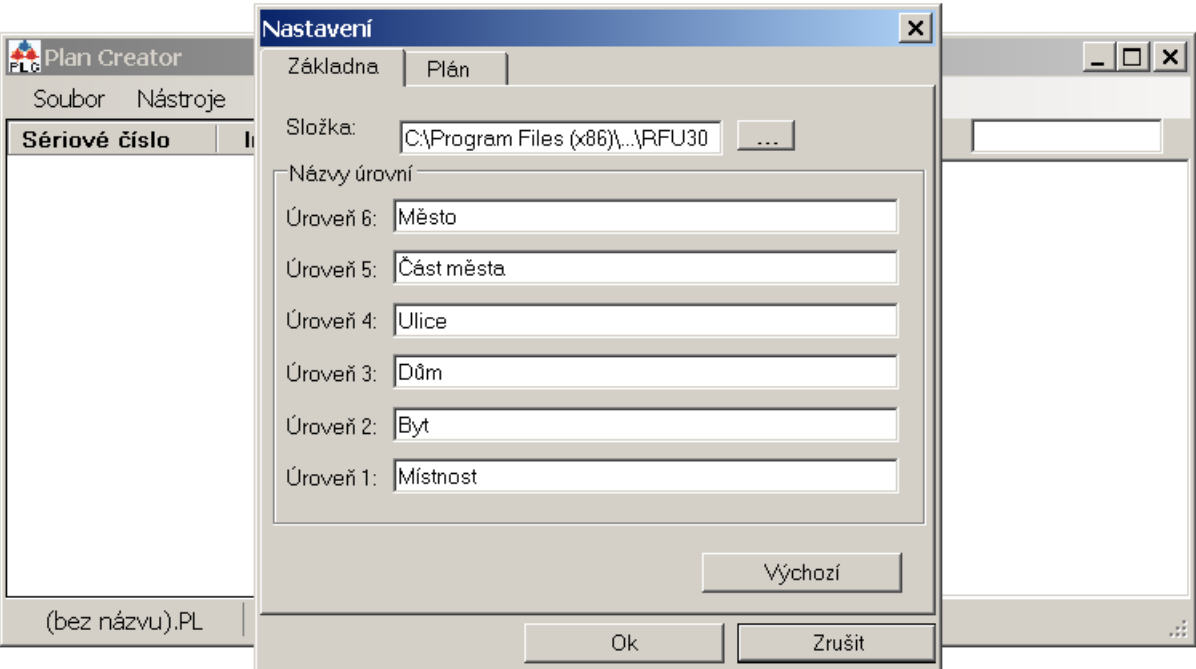

Každá základna je uložena v několika souborech rozmístěných ve složce ...\RFU PC\RFU30\BP.

PlanCreator ukládá změny v reálném čase a neskýtá možnost vrácení změn, proto je vhodné tuto složku zálohovat.

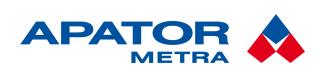

### **4. PRÁCE SE ZÁKLADNOU**

### **4.1. TVORBA ZÁKLADNY**

Při prvním spuštění již je v okně základny jedno zaškrtávací políčko, které představuje první položku nejvyšší 6. úrovně. Znaménko + slouží k rozbalení její větve a tři tečky zastupují její název.

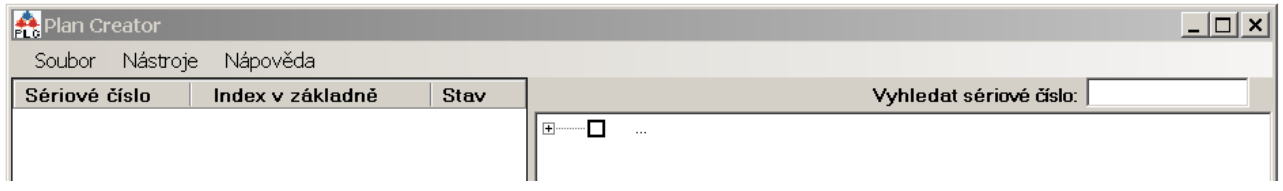

Vyberte tři tečky, stiskněte F2 a pojmenujte první položku 6. úrovně (např. Šumperk).

Stiskem šipky vpravo položku rozbalíte, dalším stiskem → nebo ↓ se přesunete na její podřízenou položku a po stisku F2 můžete i tuto položku pojmenovat. Rozbalte ji (→), přesuňte se na její podřízenou položku (→) a tu pojmenujte (F2).

Tímto způsobem pojmenujte všech šest úrovní této větve.

Pro přidání podpoložek ke kterékoli položce tuto položku vyberte a stiskněte **Insert**. Každá položku může mít nanejvýš 255 podpoložek.

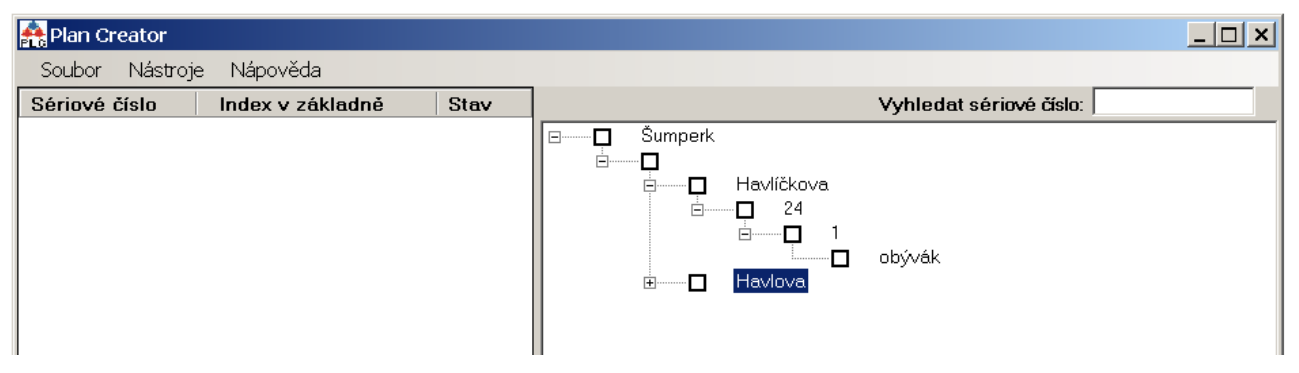

Abyste mohli přidat položku do nejvyšší úrovně (město), klikněte na prázdné místo v poli základny nebo stiskněte **Esc**, a poté **Insert.**

Pokud některou položku nechcete pojmenovat, zadejte místo jména mezeru.

### **4.2. PŘIDÁVÁNÍ SÉRIOVÝCH ČÍSEL DO ZÁKLADNY**

Ponechte výběr na poslední položce a stiskněte **Insert**. Objeví se okno pro vložení sériových čísel a v něm dvě pole, ve kterých je poslední vložené číslo +1. Chcete-li přidat jen jedno číslo, musí být toto číslo v obou polích, jinak bude přidána sekvence čísel od "Prvního" do "Posledního".

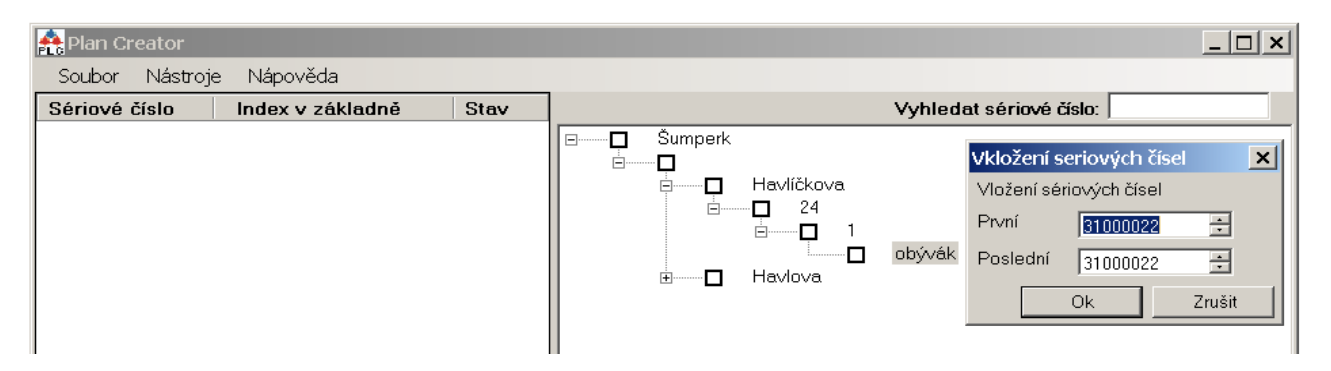

Čísla můžete měnit pomocí šipek vpravo od každého pole, nebo šipkami klávesnice.

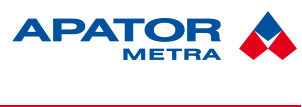

návod k instalaci a obsluze M2015/12b a stronom metalación de la matematica de la matematica M2015/12b

#### **4.3. IMPORT ZÁKLADNY**

Základnu lze importovat ze souboru typu CSV, který je oddělený **středníkem**.

Příklad:

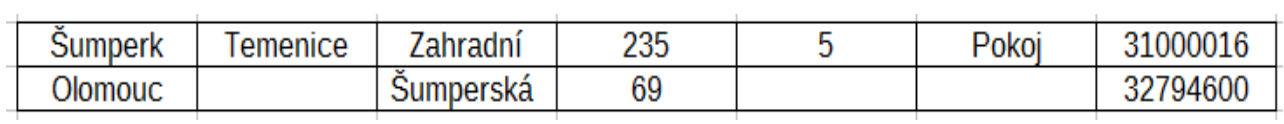

Klikněte na **Nástroje>Import do základny z CSV**. Základna bude rozšířena o importovaná data.

**Pozor**: Import není možný, je-li soubor CSV právě používán jiným programem.

Pokud výsledek importu neodpovídá Vaší představě, otevřete soubor jako holý text a přesvědčte se, že je oddělený středníky, nikoli čárkami:

Šumperk;;Havlíčkova;24;1;obývák;2030002

Šumperk;;Havlíčkova;24;1;ložnice;2030003

### **4.4. IMPORT SÉRIOVÝCH ČÍSEL Z PLÁNU**

Klikněte na **Nástroje>Import** čísel do základny.

Čísla z vybraného souboru, jejichž index odpovídá nějaké pozici v základně, budou do těchto pozic přidána. Například máte-li v základně pozici jako na obrázku níže, každé sériové číslo s indexem 1-2-1-1-1-1 bude na tuto pozici přidáno.

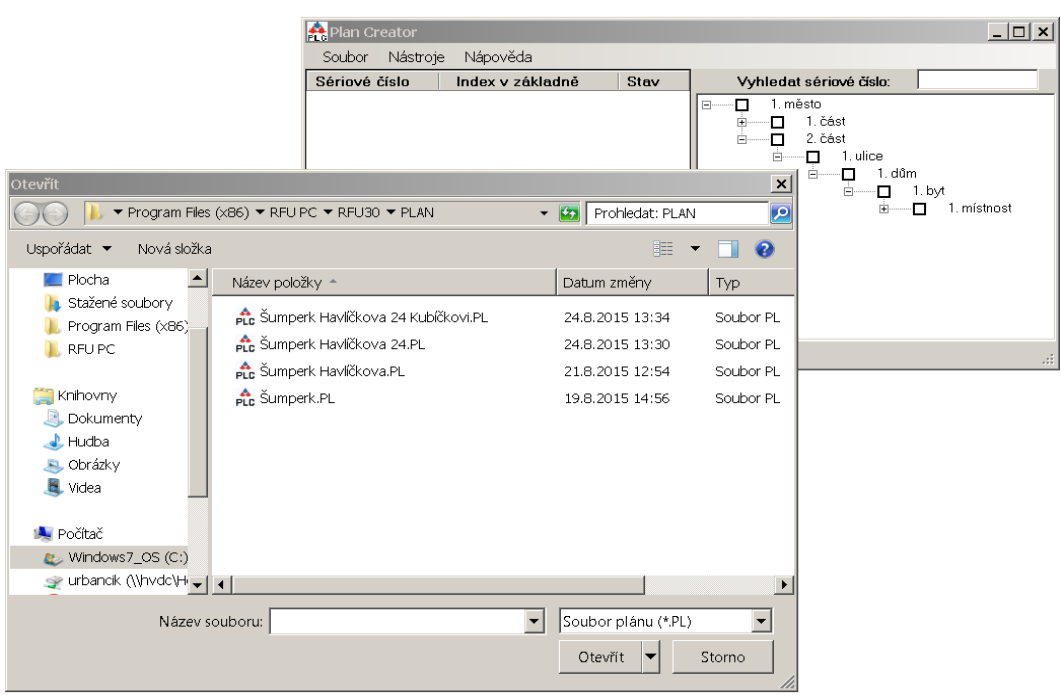

#### **4.5. PRÁCE S KLÁVESNICÍ**

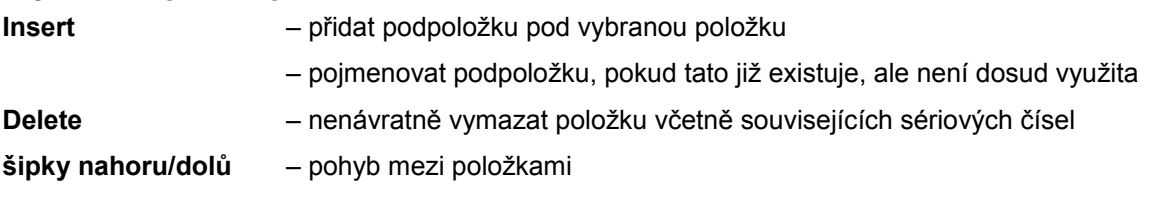

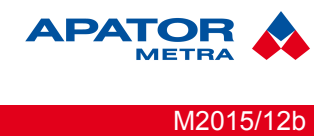

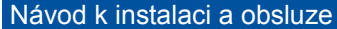

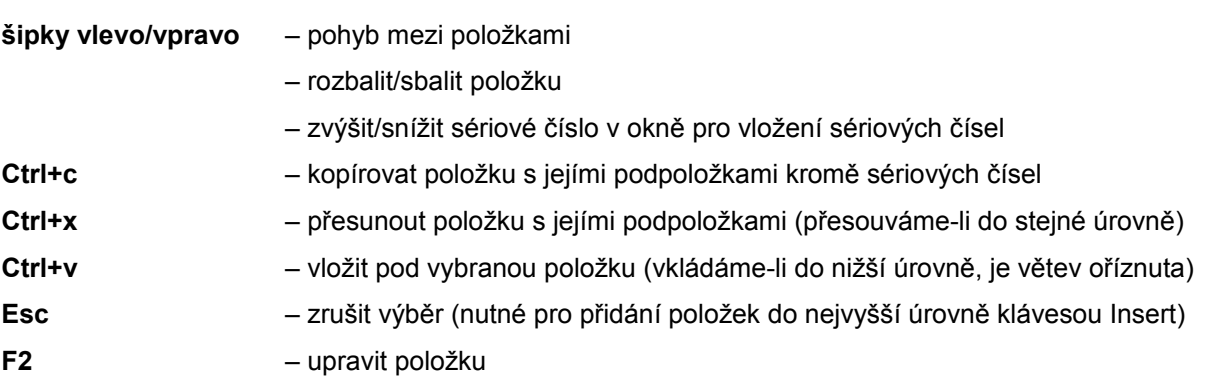

Všechny funkce jsou obsaženy také v kontextové nabídce.

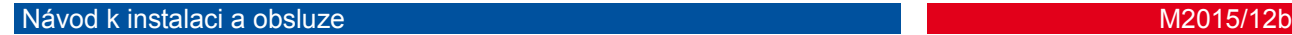

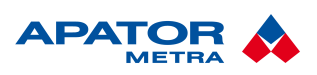

### **5. PRÁCE S PLÁNEM**

#### **5.1. PANEL PLÁNU**

Plán se nachází v levém panelu a skládá se ze sériových čísel, indexů a stavu (viz. 5.7).:

#### **5.2. PŘIDÁVÁNÍ SÉRIOVÝCH ČÍSEL ZE ZÁKLADNY**

Zatrhněte sériová čísla, která chcete zahrnout do plánu, nebo jejich nadřazenou položku v kterékoli úrovni. Vybraná sériová čísla se svými indexy se objeví v levém panelu.

Při výběru sériového čísla v plánu je toto číslo zvýrazněno v základně a odpovídající větev se rozbalí.

Nadřazené položky vybraných sériových čísel nesou ikonu dokumentu.

#### **5.3. RUČNÍ PŘIDÁVÁNÍ SÉRIOVÝCH ČÍSEL**

V poli plánu stiskněte pravé tlačítko myši a zvolte **Přidat ser. číslo(a)** nebo stiskněte Insert.

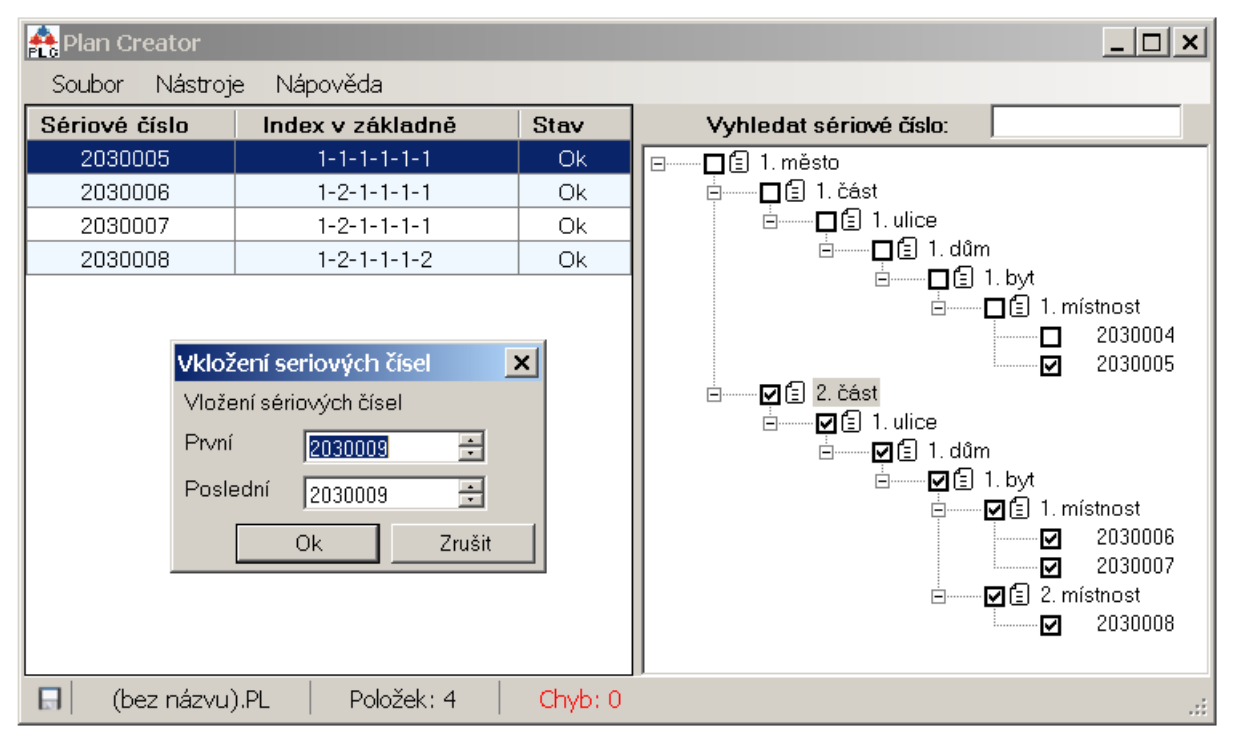

Ručně vložená sériová čísla automaticky obdrží index 1-1-1-1-1-1.

#### **5.4. PŘIDÁVÁNÍ SÉRIOVÝCH ČÍSEL DŘÍVE ULOŽENÉHO PLÁNU**

Zvolte **Soubor>Import** a vyberte soubor s příponou .PL.

### **5.5. KONTROLA PLÁNU**

Sloupec napravo od sériových čísel indikuje chybové stavy jednotlivých sériových čísel:

**OK** - V pořádku

**I, OK** - Sériové číslo bylo importováno a je v pořádku.

**ES, I** - Duplicitní sériové číslo (např. importované ze souboru .csv).

**EB** - Index sériového čísla neodpovídá žádné pozici v základně. Například index končí číslem 5, ale v základně jsou jen 4 města.

**Err** - ES i EB

#### Návod k instalaci a obsluze M2015/12b a strong metal and the strong metal and the strong M2015/12b

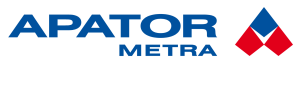

### **5.6. UKLÁDÁNÍ PLÁNU**

Plán uložíte stiskem Ctrl+s nebo volbou **Soubor>Uložit**.

Pokud plán obsahuje chyby ES, objeví se upozornění, že jen položky bez této chyby budou uloženy. Zadejte název plánu, ale ponechte jeho umístění, jinak ho program RFU PC nenajde.

### **5.7. PRÁCE S KLÁVESNICÍ**

**Insert** – přidat sériová čísla do plánu.

**Delete** – vymazat sériové číslo(čísla) z plánu

**Ctrl+o** – otevřít plán

**Ctrl+n** – vytvořit nový plán

**Ctrl+s** – uložit plán (uloží se pouze položky bez chyby "ES")

V panelu plánu je možný hromadný výběr pomocí kláves Ctrl nebo Shift.

Všechny funkce jsou obsaženy také v kontextové nabídce.